7381 Bramalea Road Mississauga, ON L5S 1C4 1 800 268 3447

Ref: CBT13956 WWW.SWIngline.com/smartech

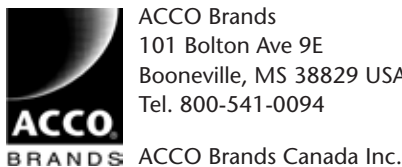

ACCO Brands 101 Bolton Ave 9E Booneville, MS 38829 USA Tel. 800-541-0094

# (SmarTech ·)

SmarTech .)

Swingline

## **Setting up the SmarTech feature for the first time:**

**! Ensure Bluetooth™ and Wi-Fi are enabled on your device.**

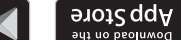

- $\blacktriangleright$   $\mathbb{C}^{\text{cogle}}$   $\mathbb{H}^{\text{max}}$
- **Search for SmarTech** shredder to download the app. Standing next to the shredder (1-2 metres), turn the shredder on and open the app.
- **B** Follow the prompts to set up the app for the first time.
- 
- Wait for the app to indicate that Bluetooth is connected (the icon turns blue). When connected, open the app menu (top left icon) in the app and select
- Settings. O In the Settings menu, enable Administrator User by moving the slider to the right.
- O Select Wireless Connection.
- Select the network to connect the shredder to from the list of available networks. Input the network password if prompted.

#### **Technical Specification**

IEEE 802.11b/g/n Network Connection: Security: WEP/WPA/WPA2-PSK 80, 443 Communication Ports:

2.4GHz Frequency: Contact your network administrator and provide the technical specifications above if there are any issues connecting the shredder to the network.

#### **Need help?**

#### Www.rexeleurope.com/smartech

The Bluetooth® word mark and logos are registered trademarks owned by Bluetooth® SIG, Inc. and any use of such marks by ACCO Brands is under license. Apple and the Apple logo are trademarks of Apple Inc., registered in the U.S. and other countries. App Store is a

service mark of Apple Inc., registered in the U.S. and other countries. Google Play and the Google Play logo are trademarks of Google Inc.

Other trade marks and names are those of their respective owners.

# Swingline

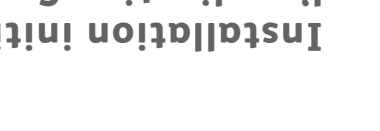

**STOTS CONDER**<br> **STOTS COLA** 

## F U **Installation initiale de l'application SmarTech :**

#### **! Vérifiez que le Bluetooth™ et le Wi-Fi sont activés sur votre appareil portable.**

### 

- **O** Saisissez « Destructeur **SmarTech** » dans la barre de recherche pour télécharger l'application.
- Mettez le destructeur en marche et ouvrez l'application en restant près du 2 destructeur (1 à 2 mètres de distance).
- Suivez les instructions pour installer l'application pour la première fois. 3
- Attendez que l'application indique que le Bluetooth est connecté (l'icône devient 4 bleue).
- O Une fois que le Bluetooth est connecté, ouvrez le menu de l'application (icône en haut à gauche) dans l'application et sélectionnez Paramètres.
- Dans le menu Paramètres, activez Utilisateur administrateur en faisant glisser le 6 curseur vers la droite.
- **Sélectionnez Connexion sans fil.**
- Sélectionnez le réseau auquel connecter le destructeur à partir de la liste de réseaux disponibles. Si on vous le demande, tapez le mot de passe pour le réseau.

# **Spécifications techniques**

Connexion au réseau : IEEE 802.11b/g/n Sécurité : WEP/WPA/WPA2-PSK

ZH<sub>D7</sub>'Z Ports de communication : 80, 443

En cas de problème de connexion du destructeur au réseau, contactez votre administrateur de réseau et fournissez-lui les spécifications techniques indiquées ci-dessus<sup>.</sup>

#### **Besoin d'aide ?**

#### Rendez-vous sur http://www.rexeleurope.com/smartech

La marque et les logos Bluetooth® sont des marques déposées qui appartiennent à Bluetooth® SIG, Inc., et elles sont utilisées sous licence par ACCO Brands.

Apple et le logo Apple sont des marques d'Apple Inc., déposées aux États-Unis et dans d'autres pays. App Store est une marque de service d'Apple Inc., déposée aux États-Unis et dans d'autres pays.

Google Play et le logo Google Play sont des marques de Google Inc. Les autres marques et noms commerciaux appartiennent à leurs propriétaires respectifs.

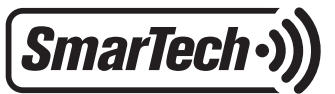

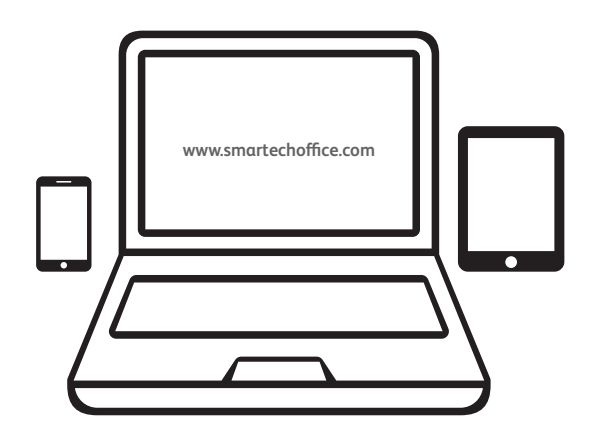

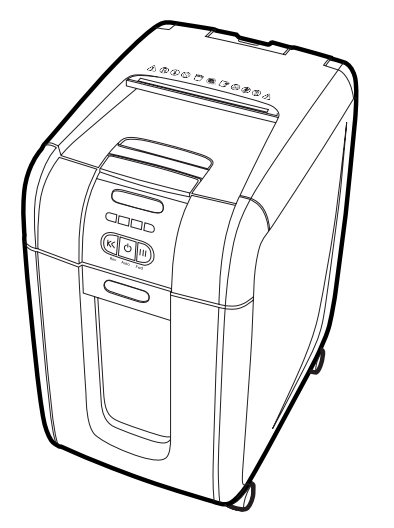

$$
\left(\begin{array}{c}\n\begin{matrix}\n\frac{1}{\sqrt{1-\frac{1}{\sqrt{1-\frac{1}{\sqrt{1+\frac{1}{1+\frac{1}{\sqrt{1+\frac{1}{\sqrt{1+\frac{1}{1+\frac{1}{\sqrt{1+\frac{1}{1+\frac{1}{\sqrt{1+\frac{1}{1+\frac{1}{\sqrt{1+\frac{1}{1+\frac{1}{1+\frac{1}{1+\frac{1}{\sqrt{1+\frac{1}{1+\frac{1}{1+\frac{1}{\sqrt{1+\frac{1}{1+\frac{1}{\sqrt{1+\frac{1}{1+\frac{1}{1+\frac{
$$

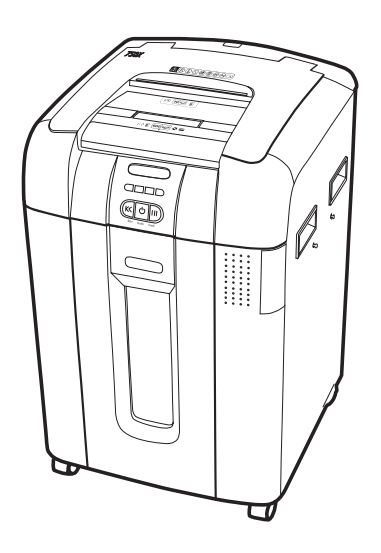

# **600X** ✓ **600M** ✗

300X **√ 300M** ✗

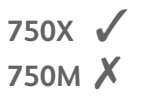

# **Configuración de la aplicación** E **SmarTech por primera vez:**

**! Asegúrese de que las conexiones mediante Bluetooth™ y Wi-Fi están activadas en su dispositivo.**

# **App Store**

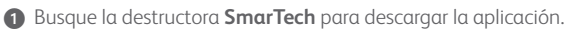

- 2 Encienda la destructora, sitúese cerca de ella (1-2 metros) y abra la aplicación.
- 3 Siga las instrucciones para configurar la aplicación por primera vez.

Google Play

- 4 Espere a que la aplicación indique que el Bluetooth está conectado (el icono se enciende de color azul).
- 5 Cuando esté conectado, abra el menú de la aplicación (icono superior izquierdo) y seleccione Configuración.
- 6 En el menú Configuración, active el Usuario administrador moviendo el botón deslizante hacia la derecha.
- 7 Seleccione Conexión inalámbrica.
- 8 Seleccione a qué red desea conectar la destructora en la lista de redes disponibles. Si se solicita, introduzca la contraseña de red.

#### **Especificaciones técnicas**

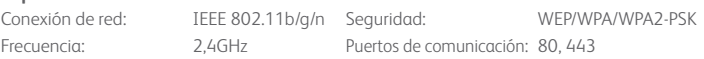

Si tiene dificultades para conectar la destructora a la red, póngase en contacto con el administrador de su red e indíquele las especificaciones técnicas anteriores.

#### **¿Necesita ayuda?**

#### Visite **www.rexeleurope.com/smartech**

La palabra Bluetooth® y sus logotipos son marcas comerciales registradas propiedad de Bluetooth® SIG, Inc., y ACCO Brands realiza un uso bajo licencia de estas marcas.

Apple y el logotipo de Apple son marcas comerciales de Apple Inc., registradas en EE.UU. y otros países. App Store es una marca de servicio de Apple Inc., registrada en EE.UU. y otros países.

Google Play y el logotipo de Google Play son marcas comerciales de Google Inc. El resto de las marcas y los nombres comerciales pertenecen a sus respectivos propietarios.

# **Configuração da aplicação SmarTech pela primeira vez:**

**! Certifique-se de que o Bluetooth™ e o Wi-Fi estão ligados no seu dispositivo.**

 $\bigcap$ 

 $\bullet$  App Store

### Google Play

- 1 Procure Destruidora de Papel **SmarTech** para descarregar a aplicação.
- 2 De pé junto da destruidora de papel (a cerca de 1 ou 2 metros dela), ligue esta e abra a aplicação.
- 3 Siga as mensagens para configurar a aplicação pela primeira vez.
- 4 Espere até a aplicação indicar que Bluetooth está ligado (o ícone passa a azul).
- 5 Quando o Bluetooth estiver ligado, abra o menu da aplicação (ícone superior esquerdo) e selecione Definições.
- 6 No menu Definições, ative Utilizador Administrador deslocando o botão de deslizamento para a direita.
- 7 Selecione Ligação Sem Fios.
- 8 Da lista de redes disponíveis, selecione a rede a que a sua destruidora de papel deve aceder. Se solicitada, introduza a senha.

#### **Especificações Técnicas**

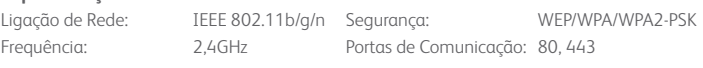

Contacte o seu administrador de rede e forneça-lhe as especificações técnicas indicadas acima caso haja algum problema com a ligação da destruidora de papel à rede.

#### **Necessita de ajuda?**

Visite o site **www.rexeleurope.com/smartech**

A marca Bluetooth® e os logótipos são marcas comerciais registadas da Bluetooth® SIG, Inc. e a utilização destas marcas pela ACCO Brands está protegida por licença.

Apple e o logótipo da Apple são marcas comerciais da Apple Inc., registadas nos EUA e em outros países. App Store é uma marca de serviço da Apple Inc., registada nos EUA e em outros países.

Google Play e o logótipo da Google Play são marcas comerciais da Google Inc.

Outras marcas e designações comerciais pertencem aos seus respetivos proprietários.